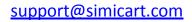

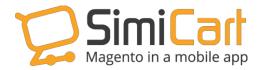

Phone: 084.4.8585.4587

# **2CHECKOUT PLUG-IN**

## **USER GUIDE**

## **Table of Contents**

| 1. INTRODUCTION                         | 3 |
|-----------------------------------------|---|
| 2. HOW TO INSTALL                       | 4 |
| 3. HOW TO CONFIGURE ON 2CHECKOUT.COM    | 5 |
| 4. HOW TO CONFIGURE IN 2CHECKOUT PLUGIN | 7 |

## 1. INTRODUCTION

2Checkout is one of the most popular payment gateways in India and some Asia countries. Like other payment gateways such as PayPal, Sage Pay..., 2Checkout allows customers to make transactions with their credit card via its secure gateway. Although mobile payment is not that new to customers this time, and 2Checkout also has mobile version, it is still troublesome when it comes down to the integration with mobile app. Therefore, if you want customers to make purchase right on your mobile app via 2Checkout; you will definitely need this plugin.

#### **List of Features:**

- ✓ Simple to install
- ✓ Support Android and iOS
- ✓ Allow payment with credit/debit card
- ✓ Connect with 2Checkout
- ✓ Easy to configure

This document will guide you through the installation and configuration process of 2Checkout plug-in.

#### 2. HOW TO INSTALL

- 1. After purchasing plug-in, you will be directed to App management page. Go to **2Checkout** tab; download **2Checkout** connector, which is a zip file.
- It is required to enable cache in the administration panel of your site. Go to System/Cache Management. Choose all caches and take action "Enable" then submit.
- 3. Use FTP client (such as Filezilla, WinSCP, and cuteFtp) to upload or copy all folders in the zip package to your Magento site root folder. This will not overwrite any existing files; just add new files to the folder structure.
- 4. After uploading is done, log in to your Magento administration panel to refresh cache. Go to System/Cache Management. Select all caches and take action "Refresh" then submit.
- 5. Navigate to System/Configuration; if you can see the extension tab, it is installed properly.
- 6. Now if you get Access denied error when clicking on the extension tab, you need to log out admin panel and log in again.
- 7. Open the app and test your work.

#### 3. HOW TO CONFIGURE ON 2CHECKOUT.COM

#### 1. Create a 2Checkout account

To get an account on 2Checkout.com, please

- Go to: 2checkout.com
- Create account by filling in the form below and finish the required steps

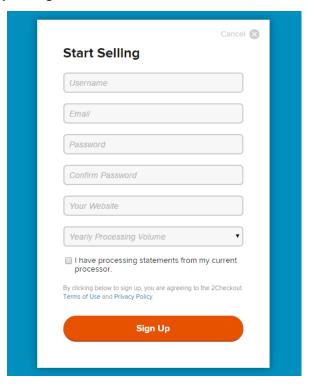

If you have already had an account, skip this step and move to the next.

#### 2. Fill in the information:

- Log in to your account in 2Checkout.com
- Go to Account/Site Management
- Fill in all sections but pay attention to 3 ones which will be used in SimiCart Connector:
  - Soft Descriptor
  - Direct Return
  - Approved URL

These sections are displayed as follow:

Copyright (c) 2014 simicart.com

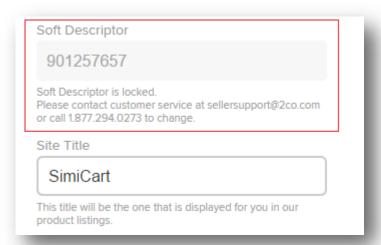

The **Soft Descriptor** is like your account ID and it will appear on customer billing statement. In **Direct Return** section, please choose the option **Header Redirect** (Your URL) and enter **Approved URL**, the link that customers will be directed to after a successful payment.

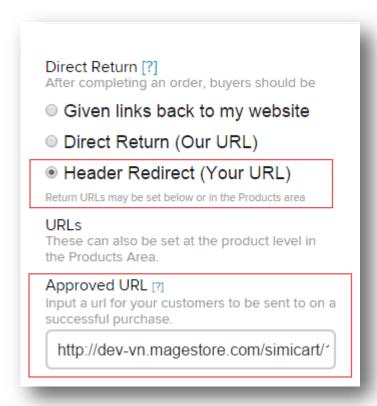

#### 4. HOW TO CONFIGURE IN 2CHECKOUT PLUGIN

- 1. Go to your Magento backend
- 2. In the top bar menu, please select SimiCart/ Payment/ 2Checkout

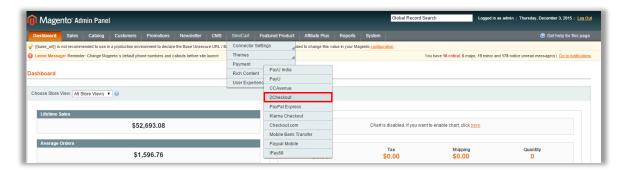

It appears in the Payment Methods settings. Pay attention to the section
 2Checkout Mobile. In this section, you have to fill in Soft Descriptor ID,
 Approved URL that you get from your 2Checkout account.

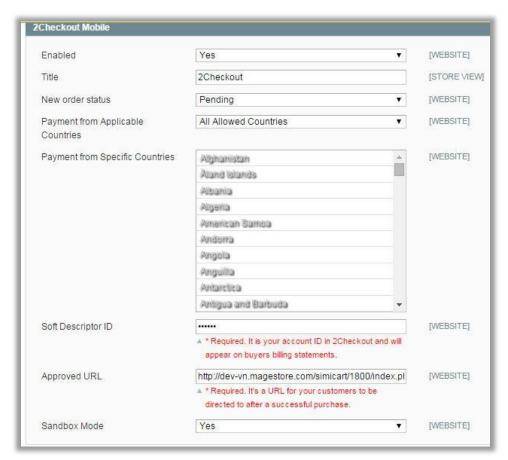

Copyright (c) 2014 simicart.com

- You can enter the title for this payment method to be shown in your app.
  Besides, you have to select New Order Status, Payment from applicable countries.
- 5. If you want to sandbox, make sure to turn Sandbox Mode to Yes.
- 6. Please go back to your app to check your work. Here is what 2Checkout will look like after all above things are finished.

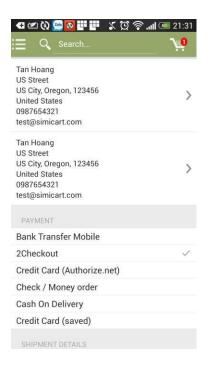

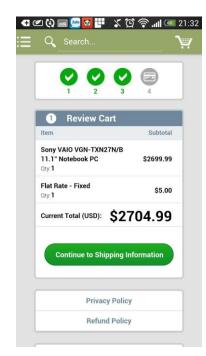

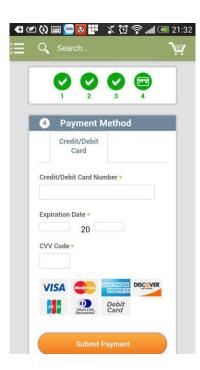

-----THE END-----